# **Tools**

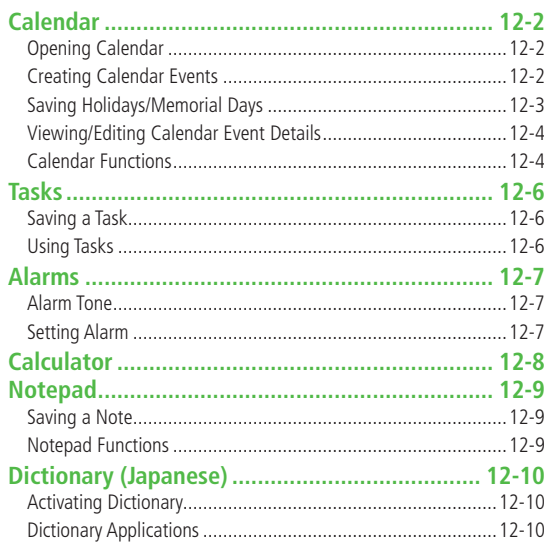

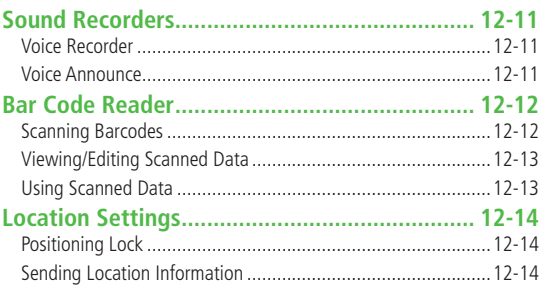

 $\boxed{12}$ 

# <span id="page-1-0"></span>**Calendar**

**View by day, week or month; set Alarms for events.**

### **Opening Calendar**

#### **Main Menu** X **Tools** X **Calendar**

Current month appears.

- When a date with Calendar events is selected, number of AM and PM events and up to three contents appear.
- **[Prev.]** or **[Next]** to show previous/next month calendar.
- To switch Monthly/Weekly view: C=P.12-4

| 2009/ 5/ 7(Thu)  |                             |    |                 |       |    |                |  |
|------------------|-----------------------------|----|-----------------|-------|----|----------------|--|
|                  | Sun Mon Tue Wed Thu Fri Sat |    |                 |       |    |                |  |
|                  |                             |    |                 |       | 1  | $\overline{2}$ |  |
| 3                | $\overline{A}$              | 5  | 6 <sup>1</sup>  | 7     | 8  | 9              |  |
| 10               | 11                          | 12 | 13              | 14    | 15 | 16             |  |
| 17               | 18                          | 19 | 20 <sup>1</sup> | 21    | 22 | 23             |  |
| 74               | 25                          | 26 |                 | 27 28 | 29 | 30             |  |
| 31               |                             |    |                 |       |    |                |  |
| AM               | $\overline{2}$              |    |                 | PM    | 1  |                |  |
| 911:35 Scheduled |                             |    |                 |       |    |                |  |
| 器11:40 Shopping  |                             |    |                 |       |    |                |  |
|                  | ฟี12:30 Meal                |    |                 |       |    |                |  |
|                  | <b>New</b><br>Menu          |    |                 |       |    |                |  |
| Prev.            |                             |    |                 |       |    | Next           |  |

**Monthly View**

### **Creating Calendar Events**

**Save up to 1000 entries.**

#### **Main Menu ▶ Tools ▶ Calendar**

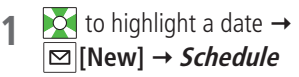

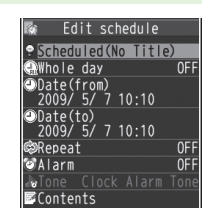

### **2** Select an item (See below)

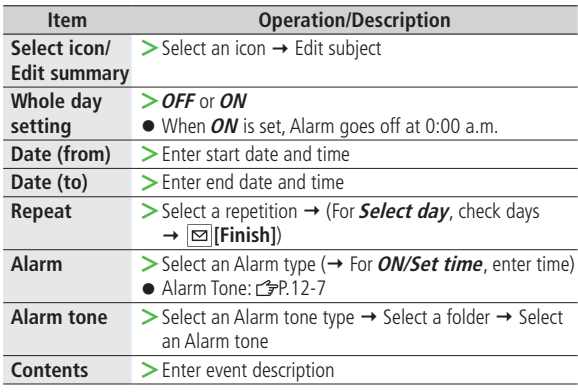

**Tools 12**

### <span id="page-2-0"></span>**3 [Finish]**

### **Calendar Event Indicators**

Following indicators appear in Calendar Window.

- (Blue): Morning event
- **(Orange): Afternoon event**
- \_ (Underscore): Event that lasts for two days or longer
- Following indicators appear on Display.
	- **2**: Alarm **12:** Monthly

D : Daily **Y** : Yearly

W : Weekly

#### **Note**

- Calendar events between 00:00 on 2000/01/01 and 23:59 on 2037/12/31 can be saved on 832P.
- Alarm tone does not sound when Privacy Key Lock or Personal Data Lock is set. However, settings can be changed even while Personal Data Lock is set  $(\sqrt{27}P.11-5)$ .

### **Saving Holidays/Memorial Days**

**Save up to 100 entries (one entry a day) each for Holidays or Memorial days.**

**Main Menu** X **Tools** X **Calendar**

**Highlight a date**  $\rightarrow \boxed{\infty}$  **[New]**  $\rightarrow$ *Holidays* **or Memorial days**

**2** Select an item (See below)

| <b>Item</b>                  | <b>Operation/Description</b>                                                                            |  |
|------------------------------|----------------------------------------------------------------------------------------------------|--|
| Date setting                 | $\blacktriangleright$ Enter a date                                                                      |  |
| Repeat                       | $\triangleright$ Select a repetition type<br>• 1 time does not repeat Holidays/Memorial days<br>events. |  |
| Edit holiday/<br>anniversary | > Enter description                                                                                     |  |

**Indicators**

Holidays appear in red.

Memorial days are marked with a red circle.

● Following indicators appear in Calendar/Calendar Event List Window: : Holidays  $\mathcal{B}$ : Memorial days Y: Yearly repeat

### <span id="page-3-0"></span>**Viewing/Editing Calendar Event Details**

#### **Main Menu**  $\triangleright$  **Tools**  $\triangleright$  **Calendar**

**1** to select a date

- **2** Select an event ● To edit: **O** [Edit] → Edit selected item
	- (Schedule: From Step 2 on P.12-2/ Holiday, Anniversary: From Step 2 on P.12-3)

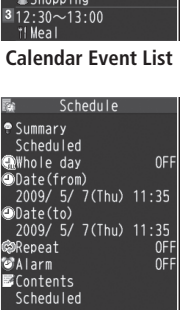

2009/ 5/ 7(Thu)  $1:35 \sim 11:35$ **Scheduled**  $2\overline{11:40\sim}12:00$ 

**Calendar Event Details**

### **Calendar Functions**

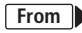

- **From Main Menu X** Tools **X** Calendar
- **Functions Available in Calendar Window**

 $\triangleright$  Highlight a date  $\rightarrow \triangleright$  **[Menu]**  $\rightarrow$  Select an item (See below)

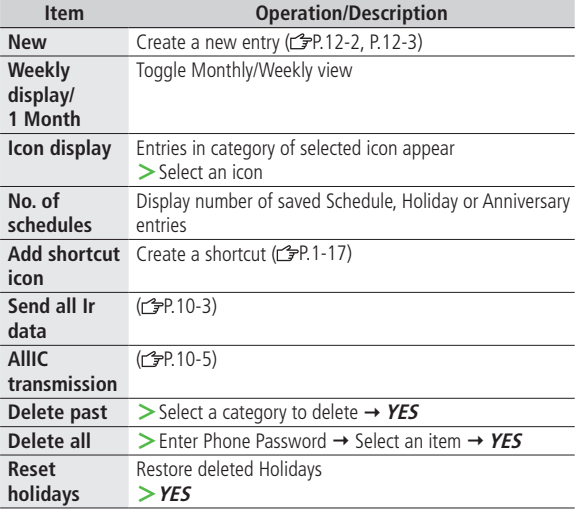

#### ■ **Functions Available in Calendar Events List/Details**

 $>$  Select a date ( $\rightarrow$  Select a Schedule, Holiday or Anniversary)  $\rightarrow$ **[Menu]** → Select an item (See below)

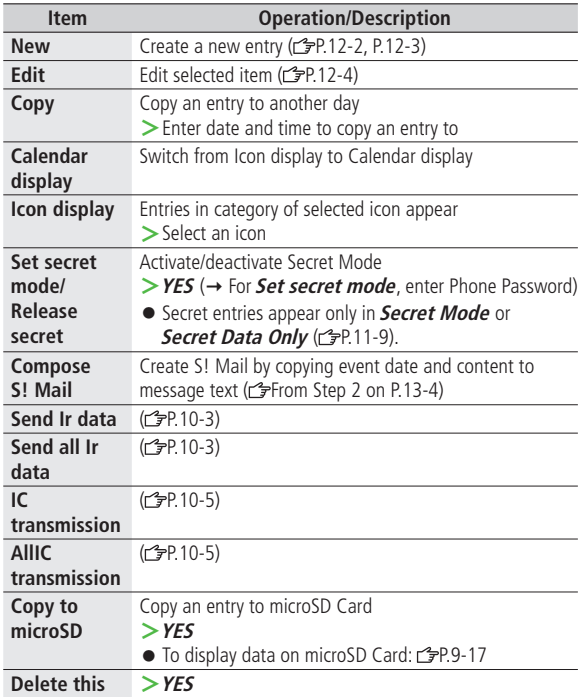

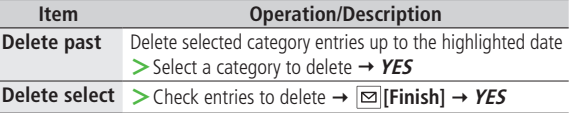

ł J.

**Tools 12**

# <span id="page-5-0"></span>**Tasks**

**Make quick notes of task to manage in Task list.**

### **Saving a Task**

#### **Main Menu** X **Tools** X **Tasks**

- **1 [New]**  Select an item (See below)
	- To check saved Tasks, select a Task. To edit, press  **[Edit]** in detail window.

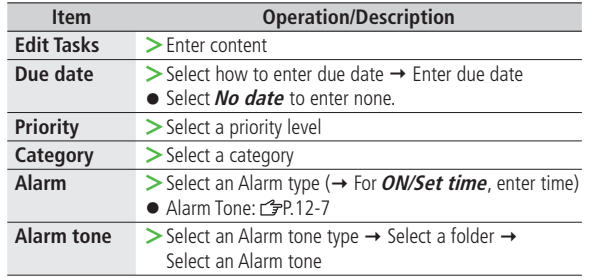

### **2 [Finish]**

● When content is not entered, Tasks cannot be saved.

#### **Note**

● Alarm tone does not sound when Privacy Key Lock or Personal Data Lock is set. However, settings can be changed even while Personal Data Lock is set  $(2P.11-5)$ .

### **Using Tasks**

In Tasks window, press **[xa]** [Menu] for following operations.

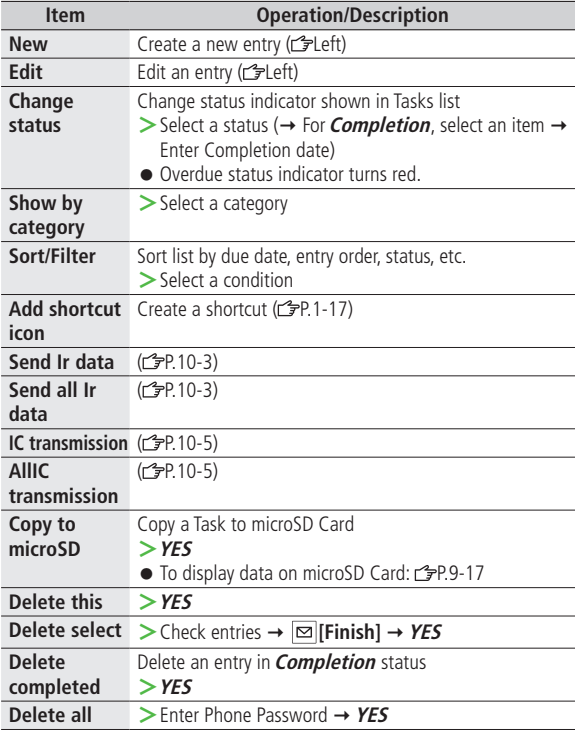

**Tools 12**

### 12-6

# <span id="page-6-0"></span>**Alarms**

### **Alarm Tone**

**When scheduled time arrives, alarm tone sounds and Notification Light illuminates. Alarm image corresponding to icon appears on Display.**

**To Stop Alarm Tone for Calendar Events, Tasks or Alarm** Press any key.

#### **Missed Alarm**

"Missed Alarm" Event Indicator appears in Standby for alarms missed during Privacy Key Lock, Personal Data Lock or Infrared transmission once locks are canceled or transmission ends. Select indicator to view content.

#### **Note**

- When one or more Alarms are set to the same time, alarm sounds in the order of : "Alarm"  $\rightarrow$  "Timer Recording"  $\rightarrow$  "Tasks"  $\rightarrow$  "Calendar"
	- → "Timer Watching"
	- For Tasks, "Missed Alarm" indicator appears.

### **Setting Alarm**

**Set up to five alarms. Alarm tone sounds at the specified time once, everyday or weekly as set.**

#### **Main Menu ▶ Tools ▶ Alarms**

**Highlight an Alarm**  $\rightarrow \boxed{\infty}$  **[Edit]** 

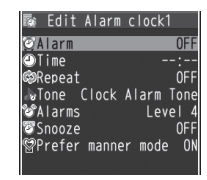

### **2** Follow the steps below

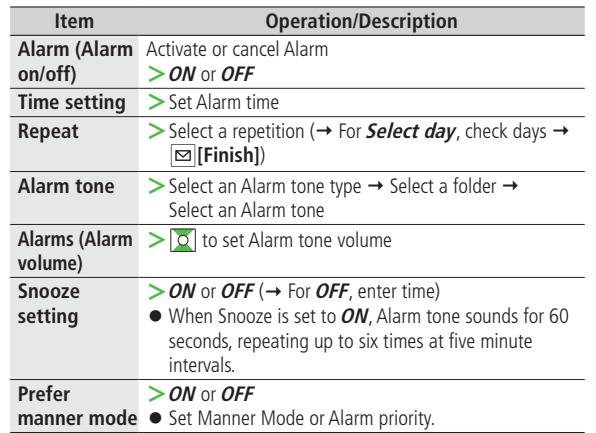

<span id="page-7-0"></span>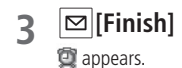

#### **Alarm Indicators**

- Following indicators appear:
	-
	- D : Repeats daily W : Repeats weekly

#### ■ **Cancel & Reactivate Alarm**

- $>$  In Alarms list, press  $\overline{\mathbf{x}}$  [Menu]  $\rightarrow$  Select **set this** or **Release this**  $\rightarrow$ **YES**
- Cancel or reactivate an alarm entry as required.
- $\bullet$  Highlight an entry  $\rightarrow \circledcirc$  to reactivate/cancel Alarm.

#### ■ **Cancel Snooze**

 $\triangleright$  Press any key  $\rightarrow \boxed{\odot}$ 

#### **Note**

- Copy protected files may not be set as Alarm tone.
- Alarm tone does not sound when Privacy Key Lock or Personal Data Lock is set. However, settings can be changed even while Personal Data Lock is set  $(\mathcal{F}P.11-5)$ .

# **Calculator**

#### **Main Menu ▶ Tools ▶ Calculator**

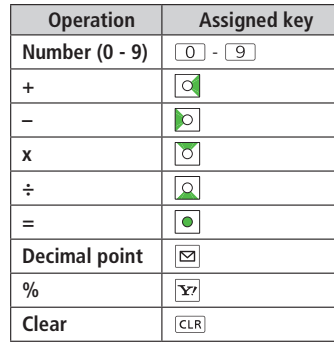

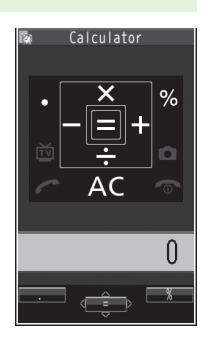

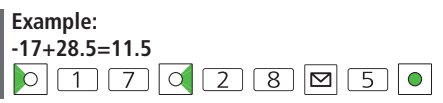

# <span id="page-8-0"></span>**Notepad**

**Save up to 20 notes.**

### **Saving a Note**

#### **Main Menu > Tools > Notepad**

### **1 <Not Recorded>**

● Select a saved note to view content.  $\boxed{\bullet}$  [**Edit**] to edit.

### **2** Enter text

● Up to 256 double-byte or 512 single-byte characters can be entered.

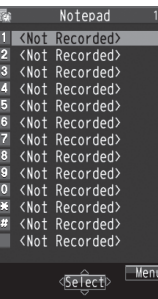

**Notepads Window**

### **Notepad Functions**

In Notepad list window, press **[Y]** [Menu] for following operations.

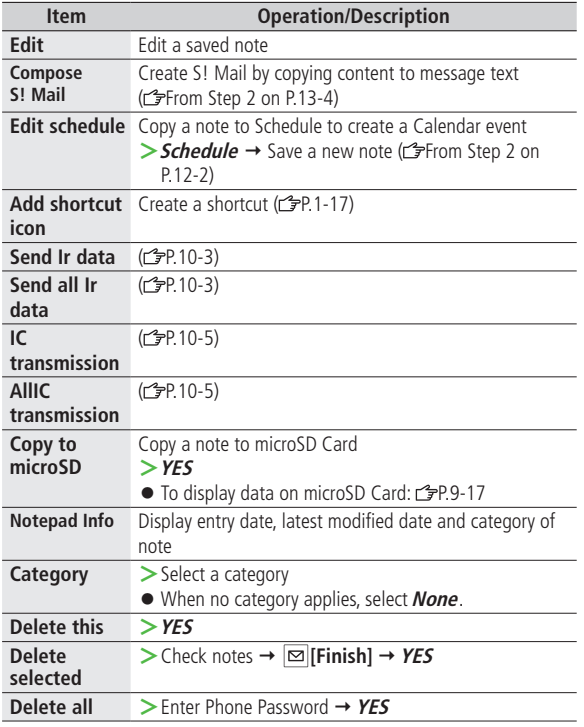

**Tools 12**

# <span id="page-9-0"></span>**Dictionary (Japanese)**

#### **Use** ケータイTOOL<辞書> **to access preinstalled dictionaries and reference books.**

- ●ケータイTOOL<辞書> is an S! Appli.
- The following dictionaries are preinstalled.

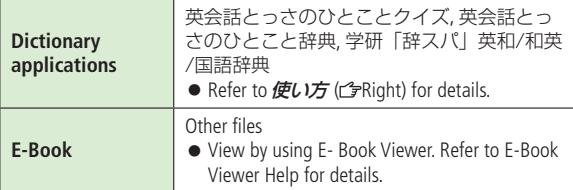

### **Activating Dictionary**

- **Press and hold**  $M$ **WUTI** → Read 免責 (disclaimer) → OK ケータイTOOL<辞書> activates.
	- To forbid showing  $\hat{\mathcal{H}}$  and  $\hat{\mathcal{H}}$  each time: Uncheck アプリ起動時に常に表示する。
- **2** Select a dictionary

#### **Note**

- Alternatively, **Main Menu** ▶ **Tools** ▶ Dictionary to activate
- Press and hold  $\overline{MUL}$  to activate Dictionary while another function is active (creating messages, viewing TV, etc.). Dictionary may not activate, however, during a call, while another S! Appli is active, etc.

### **Dictionary Functions**

After Step 1, press **[**メニュー**]** for following operations.

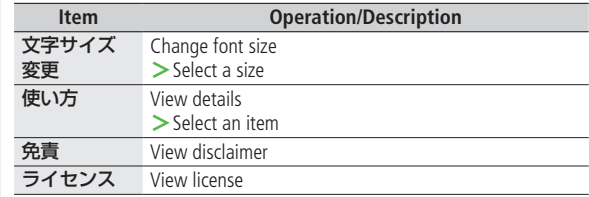

### **Dictionary Applications**

**Enter a word and corresponding definitions appear from all dictionaries.**

- In Step 2 ( fleft), 学研 「辞スパ」英和/和英/国語辞典
- $2 \cdot \cdot \cdot$  Enter a word

Search results appear.

- $\bullet$  To scroll pages:  $\circ$  /  $\circ$
- $\bullet$  To switch dictionaries:  $\boxed{1/3}$
- To search again: **[**<sub> $\overline{Y}$ </sub> [再検索]
- **3** Select a word

Details appear.

 $\Lambda$  To end,  $\boxed{\circlearrowright}$   $\rightarrow$  *Stopped* 

**Note**

● While Dictionary application is active, press **[**メニュー**]** for useful functions.

**Tools**

**12**

# <span id="page-10-0"></span>**Sound Recorders**

### **Voice Recorder**

#### **Set recorded sounds for ringtones.**

● Record for about 60 seconds each.

**Main Menu ▶ Tools ▶ Sound Recorders ▶ Voice Recorder** 

## **1 YES**

**2 [Stop]**/ $\boxed{\infty}$  ( $\rightarrow$  *OK*) to stop recording

Recorded sounds are saved in Ring Songs&Tones folder.

### **Voice Announce**

**Set recorded sound for on hold tone/holding tone, Alarm, Calendar event alarm, Tasks alarm, ringtones, Answer Phone message, Timer Watching (Digital TV), Ring Songs&Tones Play List.**

- Record only one item for about 15 seconds.
- Select **Voice Announce** in individual window to set Voice Announce as specific tone.

#### **Main Menu** X **Tools** X **Sound Recorders** X **Voice Announce**

### **1 Record**

Recording starts. Tone beeps five seconds before recording ends.

### **2** To end recording, **[Stop]**

After recording ends, tone beeps twice and previous screen returns.

- To play back: **Play**
- To delete: **Erase YES**

# <span id="page-11-0"></span>**Bar Code Reader**

**Scan barcodes (JAN) or QR Codes with built-in camera. Access websites, send messages, etc. from QR Codes.**

#### **JAN Codes**

JAN Code is a one-dimensional bar code denoting numerals with bars and spaces of different widths.

#### **QR Codes**

QR Code is a two-dimensional bar code containing information.

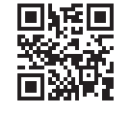

### **Scanning Barcodes**

**Up to five scanned barcodes can be saved. For split data, scan up to 16 divided QR Codes.**

**Main Menu ▶ Tools ▶ Bar Code Reader ▶ Scan Barcodes** 

- **1** Frame barcode in the center of Display
	- $\bullet$  To adjust Display brightness:  $\overline{Y}$ [Menu]  $\rightarrow$  *Brightness*  $\rightarrow$ Adjust to  $-3$  (dark)  $- +3$  (light)
	- $\bullet$  To zoom:  $\circ$
	- To use Focus Lock: Q

**2 [Start]**

Scanning starts, and scanned results appear when completed.

- $\bullet$  For split data,  $OK \rightarrow$  Repeat Step 1 and 2
- To use scanned data: r Step 2 on P.12-13

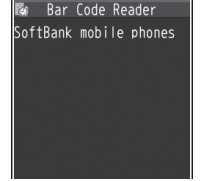

**Example: Scanned Results Window (QR Code (Left))**

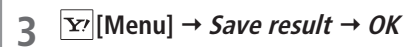

#### **Note**

- 832P cannot read barcodes or two-dimensional codes other than JAN/ QR Codes.
- Some barcodes cannot be read depending on code type or size.
- Barcode recognition may be slow. Hold handset steady while scanning.
- Barcodes may not be correctly read owing to scratch, dirt, damage, quality of printed material, light reflection, or QR code version.

**Tools**

**12**

### <span id="page-12-0"></span>**Viewing/Editing Scanned Data**

#### **Main Menu ▶ Tools ▶ Bar Code Reader ▶ Saved Data List**

#### **1 View**

Select an item

### **Edit Title**

Highlight an item  $\rightarrow \boxed{\mathbf{x}}$  [Menu]  $\rightarrow$  *Edit title*  $\rightarrow$  Edit

#### ■ **Delete Saved Data**

 $>$  In Step 1, (highlight an item  $\rightarrow$ )  $\overline{Y}$  [Menu]  $\rightarrow$  *Delete*  $\rightarrow$  *Delete this* or **Delete all** (→ For **Delete all**, enter Phone Password) → YES

### **Using Scanned Data**

#### **Main Menu** X **Tools** X **Bar Code Reader** X **Saved Data List**

**1** Select an item

### **2**  $\boxed{\mathbf{x}}$  [Menu]  $\rightarrow$  Select an item (See below)

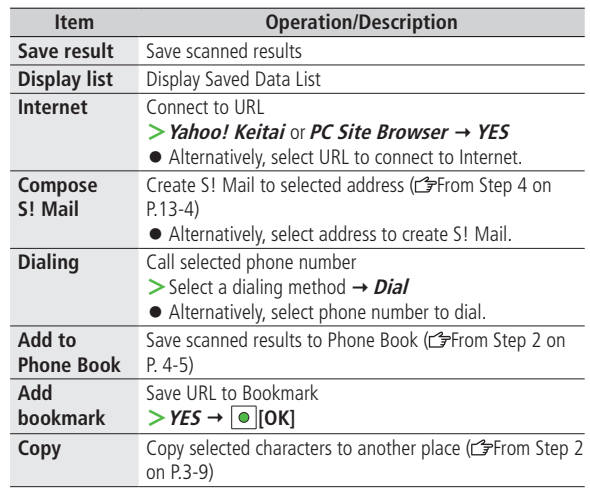

# **Tools 12**

# <span id="page-13-0"></span>**Location Settings**

#### **Retrieve 832P Location Information.**

● Only available within 3G network coverage in Japan.

#### **Emergency Positioning Request**

When an emergency call is made from 832P, location detected by nearby base station is reported to Emergency response agencies such as the police  $(\mathcal{F}P.2-4)$ .

### **Positioning Lock**

**<Default> OFF**

**Activate to lock positioning function.**

**Tools 12**

- **Main Menu > Tools > Location Settings** X **Positioning Lock**
- **Enter Phone Password → ON**

### **Sending Location Information**

**<Default> Send with Check**

**Set whether to send location information when requested.**

**Main Menu > Tools > Location Settings** X **Send Location Info**

**1** Enter Phone Password **Send without Check**